# Mise en route

Pour plus d'informations sur les produits et services HP, reportez-vous au site Web de HP à l'adresse http://www.hp.com.

© Copyright 2010 Hewlett-Packard Development Company, L.P.

Windows et Windows Vista sont des marques déposées de Microsoft Corporation aux États-Unis.

Les informations contenues dans ce document peuvent être modifiées sans préavis. Les garanties relatives aux produits et aux services HP sont décrites dans les textes de garantie limitée expresse qui les accompagnent. Aucun élément du présent document ne peut être interprété comme constituant une garantie supplémentaire. HP ne saurait être tenu pour responsable des erreurs ou omissions de nature technique ou rédactionnelle qui pourraient subsister dans le présent document.

Référence : 598076-051

#### Manuels de l'utilisateur

HP s'efforce de réduire l'impact de nos produits sur l'environnement. Dans ce contexte, les manuels de l'utilisateur et les centres d'apprentissage sont fournis sur le disque dur de l'ordinateur, dans le menu Aide et support. Vous trouverez sur le Web une assistance supplémentaire et des mises à jour aux manuels de l'utilisateur.

#### Utilisateurs de Windows

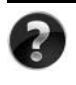

Vous recherchez d'autres manuels de l'utilisateur ? Ils se trouvent dans l'ordinateur. Cliquez sur : **Démarrer > Aide et support > Manuels de l'utilisateur**

#### Utilisateurs de Linux

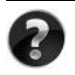

Vous recherchez d'autres manuels de l'utilisateur ? Vous les trouverez sur le disque *User Guides* (Manuels de l'utilisateur) fourni avec l'ordinateur.

#### Services d'abonnement pour ordinateur portable professionnel

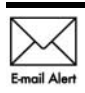

Gardez ce produit à jour grâce aux tous derniers pilotes, correctifs et notifications. Inscrivez-vous maintenant à l'adresse www.hp.com/go/alerts afin Email Alert de recevoir des alertes par courrier électronique.

## Contrat de licence utilisateur final (CLUF)

EN INSTALLANT, EN COPIANT, EN TÉLÉCHARGEANT OU EN UTILISANT DE QUELQUE MANIÈRE QUE CE SOIT LES PRODUITS LOGICIELS PRÉINSTALLÉS SUR CET ORDINATEUR, VOUS ACCEPTEZ D'ÊTRE LIÉ PAR LES TERMES DU CLUF DE HP. SI VOUS N'ACCEPTEZ PAS LES TERMES DE CETTE LICENCE, L'UNIQUE RECOURS CONSISTE À RENVOYER LE PRODUIT INUTILISÉ DANS SON INTÉGRALITÉ (MATÉRIEL ET LOGICIELS) POUR OBTENIR UN REMBOURSEMENT, CONFORMÉMENT AUX RÈGLES DE REMBOURSEMENT, AU LIEU DE VOTRE ACHAT DANS LES 14 JOURS QUI SUIVENT. Pour plus d'informations ou pour demander un remboursement complet de l'ordinateur, contactez votre point de vente local (le vendeur).

## Contact de l'assistance technique

Si les informations fournies dans le manuel de l'utilisateur ou le centre d'apprentissage ne répondent pas à vos questions, vous pouvez contacter l'assistance technique HP à l'adresse suivante :

www.hp.com/go/contactHP

Cette adresse vous permet d'effectuer les opérations suivantes :

Discuter en ligne avec un technicien HP.

✎ Lorsque la session de discussion n'est pas disponible dans une langue particulière, elle est possible en anglais.

- Envoyer un courrier électronique à l'assistance technique HP.
- Rechercher les numéros de téléphone internationaux de l'assistance technique HP.
- Localiser un centre de service HP.

#### Informations de l'étiquette de numéro de série

L'étiquette du numéro de série, située sous l'ordinateur, fournit des informations importantes nécessaires lors de la prise de contact avec l'assistance technique.

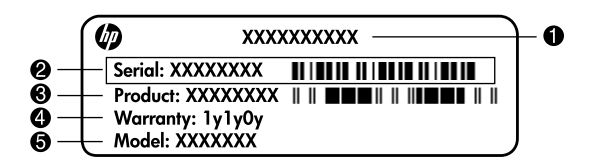

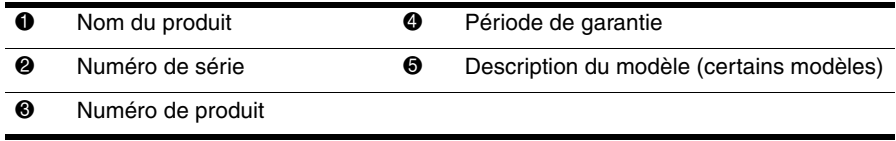

#### Informations de garantie

Vous pouvez trouver la garantie limitée HP fournie expressément et applicable à votre produit dans le menu de démarrage de votre PC et/ou sur le CD/DVD fourni dans la boîte de celui-ci. Certains pays ou certaines régions peuvent fournir une garantie limitée HP imprimée dans la boîte. Dans les pays ou régions où la garantie n'est pas fournie au format imprimé, vous pouvez demander une copie imprimée à l'adresse www.hp.com/go/orderdocuments ou écrire à :

Amérique du Nord :

Hewlett Packard, MS POD, 11311 Chinden Blvd, Boise, ID 83714, USA Europe, Moyen-Orient, Afrique :

Hewlett-Packard, POD, Via G. Di Vittorio, 9, 20063, Cernusco s/Naviglio (MI), Italie Asie, Pacifique :

Hewlett-Packard, POD, P.O. Box 200, Alexandra Post Office, Singapore 911507

Incluez le numéro de série de votre produit, sa période de garantie (figurant sur l'étiquette de numéro de série), votre nom et votre adresse postale.

## **Installation : première étape**

## **1 Ouvrez l'emballage**

La couleur, les caractéristiques et les options de l'ordinateur peuvent varier selon le modèle. Votre ordinateur peut être légèrement différent des modèles représentés dans ce manuel.

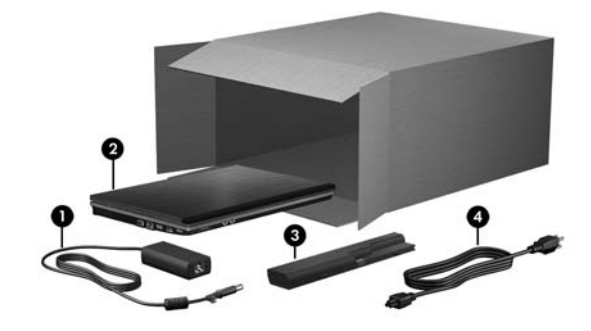

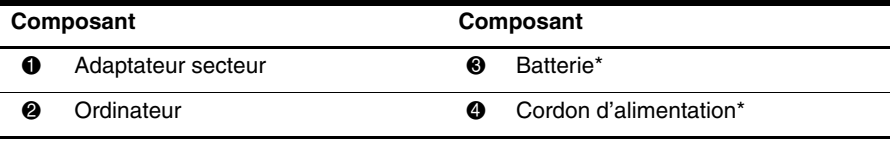

\*L'aspect des batteries et des cordons d'alimentation varie selon les pays/régions.

## **2 Insérez la batterie**

Å**AVERTISSEMENT !** Pour limiter les risques liés à la sécurité, n'utilisez que l'adaptateur secteur ou la batterie fournis avec l' ordinateur, ou encore un adaptateur secteur ou une batterie de rechange fournis par HP.

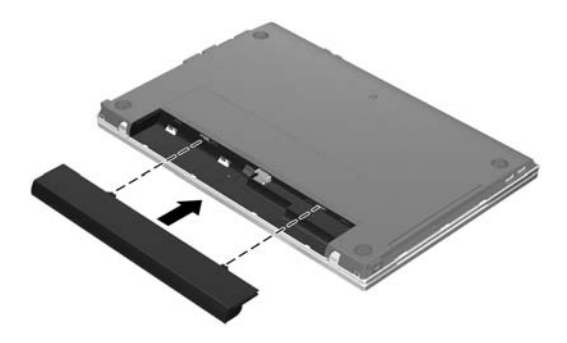

## **3 Connectez l'ordinateur à une alimentation externe**

Å**AVERTISSEMENT !** pour réduire les risques de décharges électriques ou de dommages à votre équipement, respectez les consignes suivantes :

- Branchez le cordon d'alimentation sur une prise secteur facilement accessible à tout moment.
- Déconnectez l'alimentation de l'ordinateur en débranchant le cordon d'alimentation de la prise secteur (et non en débranchant le cordon d'alimentation de l'ordinateur).
- Si l'ordinateur est fourni avec une fiche tripolaire, branchez le cordon sur une prise électrique tripolaire reliée à la terre. Ne désactivez pas la broche de mise à la terre du cordon d'alimentation en utilisant, par exemple, un adaptateur à deux broches. Elle constitue un élément de sécurité essentiel.

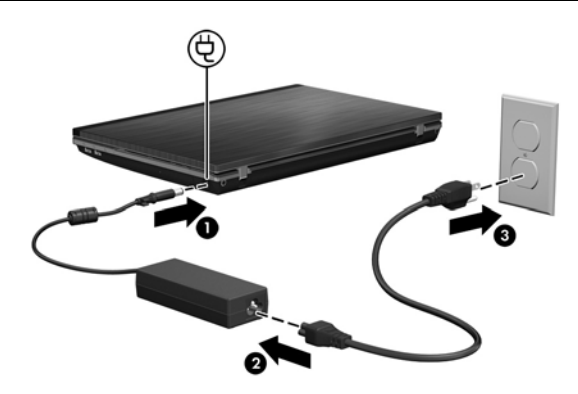

Laissez l'ordinateur connecté à l'alimentation externe jusqu'à ce que le voyant de l'adaptateur secteur s'éteigne.

✎Une batterie partiellement chargée permet de faire fonctionner l'ordinateur une fois la configuration terminée ; toutefois, le témoin de charge ne sera précis que lorsque la batterie sera entièrement chargée. Le voyant de l'adaptateur secteur (sur le côté droit de l'ordinateur) reste allumé lorsque la batterie est en cours de charge.

## **4 Ouvrez l'ordinateur**

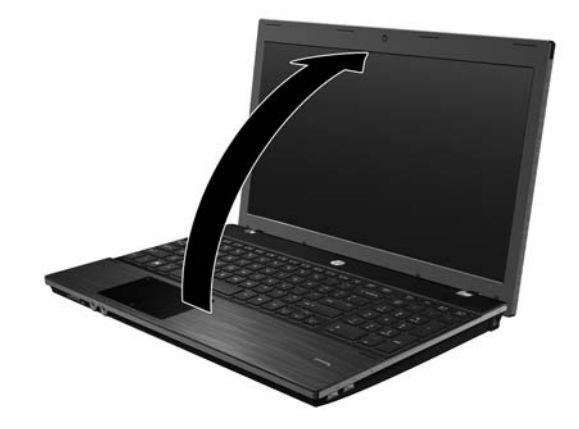

## **5 Mettez l'ordinateur sous tension**

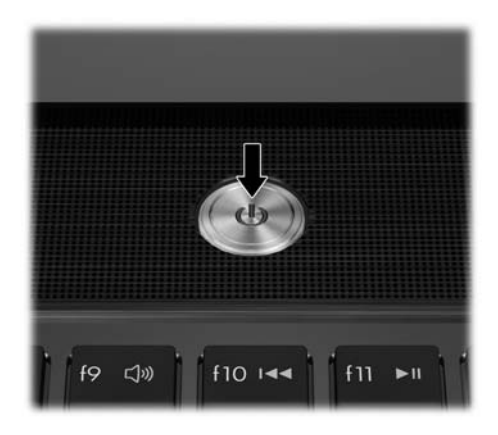

✎Si l'ordinateur ne démarre pas, assurez-vous que le cordon d'alimentation est correctement branché sur l'adaptateur secteur.

## **6 Installez les logiciels**

Une fois l'ordinateur sous tension, le processus d'installation des logiciels débute. Les instructions à l'écran vous aident à configurer et à enregistrer votre ordinateur. Une fois l'installation des logiciels commencée, vous devez parvenir au terme du processus sans aucune interruption.

✎Sélectionnez votre langue avec attention. Sur certains modèles, les langues que vous ne choisissez pas sont supprimées du système et ne peuvent pas être restaurées par la suite.

## **Étapes suivantes**

#### **Accès aux manuels électroniques**

Pour obtenir des informations détaillées sur votre ordinateur, par exemple sur la gestion de l'alimentation, les unités, la mémoire, la sécurité et les autres fonctionnalités, cliquez sur **Démarrer**, sur **Aide et support** et sur **Manuels de l'utilisateur**. Vous n'avez pas à vous connecter à Internet pour accéder aux manuels de l'utilisateur de la section Aide et support.

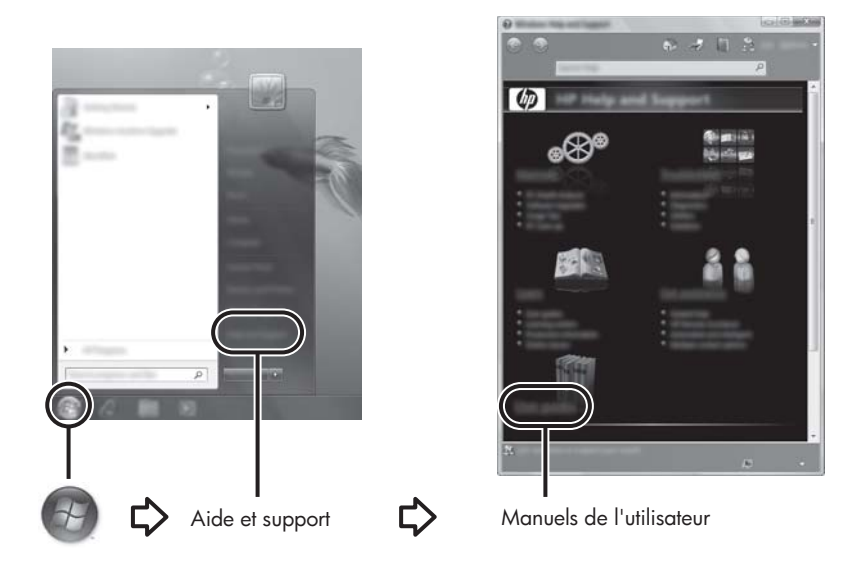

✎Le CD-ROM *User Guides* (Manuels de l'utilisateur) a peut-être également été livré avec votre ordinateur.

## **Pour obtenir davantage d'informations**

Dans la section Aide et support, vous trouverez des informations relatives à l'assistance technique, ainsi qu'au système d'exploitation, aux pilotes et aux outils de dépannage. Pour accéder à la section Aide et support, cliquez sur **Démarrer**, puis sur **Aide et support**. Pour accéder au support spécifique à un pays/une région, accédez au site <http://www.hp.com/support>, sélectionnez votre pays/région, puis suivez les instructions à l'écran.

Å**AVERTISSEMENT !** Pour éviter tout risque de blessure grave, lisez le manuel *Sécurité et ergonomie du poste de travail*. Il décrit la configuration du poste de travail, la posture, ainsi que les conditions de sécurité et de travail appropriées pour les utilisateurs d'ordinateurs. Le guide *Sécurité et ergonomie du poste de travail* fournit également des consignes importantes de sécurité dans les domaines électrique et mécanique. Pour accéder à ce document, cliquez sur **Démarrer**, sur **Aide et support**, puis sur **Manuels de l'utilisateur**, ou reportez-vous au CD-ROM *User Guides* (Manuels de l'utilisateur) fourni avec certains modèles. Le manuel *Sécurité et ergonomie du poste de travail* est également disponible en ligne à l'adresse <http://www.hp.com/ergo>.

Pour plus d'informations sur la sécurité et les réglementations, ainsi que sur la mise au rebut de la batterie, reportez-vous au document *Informations sur les réglementations, la sécurité et les conditions d'utilisation.* Pour accéder à ces informations, cliquez sur **Démarrer**, sur **Aide et support**, puis sur **Manuels de l'utilisateur**, ou reportez-vous au CD-ROM *User Guides* (Manuels de l'utilisateur) fourni avec certains modèles.

## **Sauvegarde et récupération**

Afin de protéger vos informations, utilisez le Centre de sauvegarde et de restauration de Windows® pour sauvegarder des fichiers et dossiers spécifiques ou la totalité de votre disque dur (certains modèles), ou encore pour créer des disques de réparation système (certains modèles) ou des points de restauration du système. En cas de panne système, vous pouvez utiliser les fichiers de sauvegarde pour restaurer le contenu de votre ordinateur.

Windows offre les options avancées de sauvegarde et de récupération suivantes :

- Création d'un disque de réparation système (certains modèles)
- Sauvegarde de fichiers et de dossiers spécifiques
- Création d'une image système (certains modèles)
- Planification de sauvegardes automatiques (certains modèles)
- Création de points de restauration système
- Récupération de fichiers spécifiques
- Restauration de l'ordinateur à un état antérieur
- Récupération des données à l'aide des outils de récupération

Pour obtenir des instructions sur ces procédures, allez dans Aide et support.

Pour plus d'informations, consultez la section Sauvegarde et restauration du manuel de l'utilisateur en ligne.

#### **Sauvegarde**

La restauration après une panne du système équivaut à votre sauvegarde la plus récente. Il est conseillé de créer des disques de réparation système (certains modèles) et une sauvegarde initiale dès que les logiciels sont installés. Afin de conserver une sauvegarde à jour, continuez à sauvegarder régulièrement vos données à mesure que vous ajoutez des logiciels et des fichiers de données.

Utilisez le Centre de sauvegarde et de restauration pour créer une sauvegarde. Cliquez sur **Démarrer**, **Tous les programmes**, **Maintenance**, puis sur **Sauvegarder et restaurer**. Suivez les instructions à l'écran pour configurer votre sauvegarde, créer une image système (certains modèles) ou créer un disque de réparation système (certains modèles).

#### **Récupération**

En cas de panne système, utilisez l'outil de récupération de la touche **f11** pour récupérer l'image d'origine de votre disque dur.

✎L'image inclut le système d'exploitation Windows et les applications logicielles installées en usine.

- Ä**ATTENTION :** l'utilisation de la touche **f11** efface et reformate entièrement le disque dur. Tous les fichiers que vous avez créés et tous les programmes installés sur l'ordinateur seront définitivement supprimés. L'outil de récupération de la touche **f11** réinstalle le système d'exploitation, ainsi que les programmes et les pilotes HP installés en usine. Les logiciels, les pilotes et les mises à jour non installés en usine doivent être réinstallés. Les fichiers personnels doivent être restaurés à partir d'une sauvegarde.
- 1. Si possible, sauvegardez tous les fichiers personnels.
- 2. Si possible, vérifiez la présence de la partition HP Recovery. Pour localiser la partition, cliquez sur **Démarrer**, cliquez avec le bouton droit de la souris sur **Ordinateur**, cliquez sur **Gérer**, puis sur **Gestion des disques**.
	- ✎Si la partition de HP Recovery n'est pas répertoriée, vous devez récupérer le système d'exploitation et les applications à l'aide du DVD *Windows 7 Operating System* (Système d'exploitation Windows 7) et du disque *Driver Recovery* (Récupération des pilotes). Pour acheter ces disques, contactez l'assistance technique. Reportez-vous à la section « Contacter l'assistance technique » à la fin de ce manuel.
- 3. Si la partition de HP Recovery est répertoriée, redémarrez l'ordinateur et appuyez sur la touche **échap** lorsque le message « Press the ESC key for Startup Menu » (Pour accéder au menu de démarrage, appuyez sur la touche Echap) s'affiche en bas de l'écran.
- 4. Appuyez sur **f11** lorsque le message « Press <F11> for recovery » (Appuyez sur F11 pour restaurer) s'affiche à l'écran.
- 5. Suivez les instructions à l'écran.

Le système d'exploitation Windows propose d'autres outils de récupération. Pour plus d'informations, allez dans Aide et support.

✎Si vous ne parvenez pas à amorcer (démarrer) votre ordinateur, vous devez vous procurer le DVD *Windows 7 Operating System* (Système d'exploitation Windows 7) afin de réamorcer l'ordinateur et de réparer le système d'exploitation. Pour plus d'informations, contactez le support technique. Reportez-vous à la section « Contacter l'assistance technique » à la fin de ce manuel.

## **Arrêt de l'ordinateur**

Pour mettre l'ordinateur hors tension :

- 1. Enregistrez votre travail et fermez toutes les applications.
- 2. Cliquez sur **Démarrer**, puis sur **Arrêter**.

## **Informations sur le produit et dépannage**

#### **Tension d'entrée**

Les informations relatives à l'alimentation contenues dans cette section peuvent s'avérer utiles en cas de déplacement à l'étranger avec votre ordinateur.

L'ordinateur utilise une alimentation continue, qui peut être fournie par une source d'alimentation en courant alternatif ou continu. Bien que l'ordinateur puisse fonctionner sur une source d'alimentation en courant continu autonome, il est vivement recommandé d'utiliser uniquement un adaptateur secteur ou une source d'alimentation CC fournis ou agréés par HP pour alimenter l'ordinateur.

L'ordinateur supporte une alimentation en courant continu correspondant aux caractéristiques suivantes.

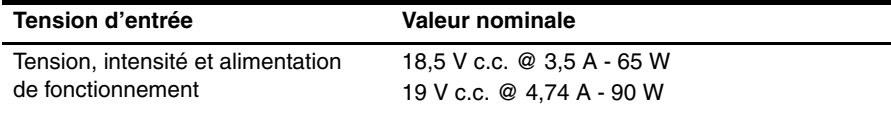

Ce produit est conçu pour des systèmes électriques en Norvège ayant une tension phase à phase ne dépassant pas 240 Vrms.

La tension et le courant de fonctionnement de l'ordinateur sont indiqués sur l'étiquette relative aux réglementations du système, sous l'ordinateur.

## **Environnement d'exploitation**

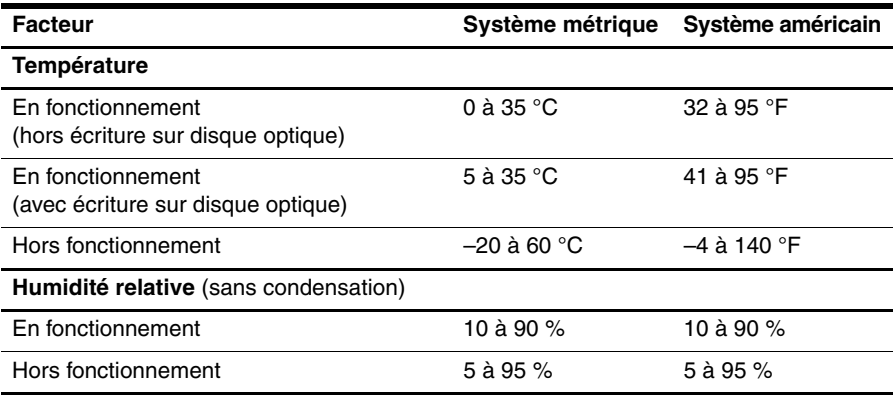

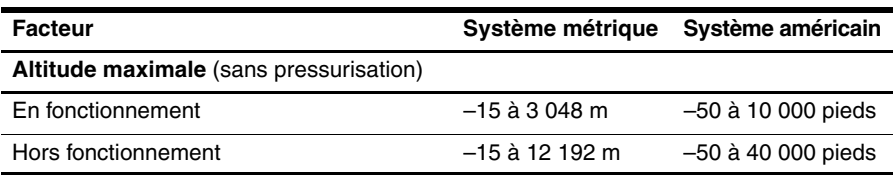

## **Déplacement avec l'ordinateur**

Pour de meilleurs résultats, suivez les conseils de déplacement et de transport qui suivent :

- Préparez votre ordinateur avant de le déplacer ou de le transporter :
	- 1. Sauvegardez vos informations.
	- 2. Retirez tous les disques et toutes les cartes numriques externes, telles que les cartes numriques et les cartes ExpressCard.

ÄPour réduire tout risque de détérioration de l'ordinateur ou d'une unité, ou encore toute perte d'informations, commencez par retirer le support d'une unité avant de retirer celle-ci de son compartiment et avant de transporter ou de stocker une unité, ou encore de vous déplacer avec cette dernière.

- 3. Éteignez et débranchez tous les périphériques externes.
- 4. Arrêtez l'ordinateur.
- Emportez une copie de sauvegarde de vos informations. Rangez la copie de sauvegarde séparément de l'ordinateur.
- Lorsque vous voyagez en avion, prenez l'ordinateur avec vos bagages à main. Ne l'enregistrez pas avec vos bagages.

ÄÉvitez d'exposer l'unité à des champs magnétiques. Les portiques de détection et les bâtons de sécurité utilisés dans les aéroports sont des dispositifs de sécurité qui génèrent des champs magnétiques. En revanche, les dispositifs de sécurité aéroportuaires qui contrôlent les bagages, tels que les tapis roulants, utilisent généralement des rayons X et non des champs magnétiques, ce qui ne représente aucun risque pour les unités.

- L'utilisation en vol de l'ordinateur est à la discrétion de la compagnie aérienne. Si vous souhaitez utiliser l'ordinateur en vol, consultez préalablement la compagnie aérienne.
- Si un ordinateur reste inutilisé et débranché de toute source d'alimentation externe pendant plus de deux semaines, retirez la batterie et stockez-la séparément.
- Si vous devez envoyer l'ordinateur ou une unité par la poste, empaquetez-le dans un emballage à bulles d'air ou autre emballage protecteur et apposez l'inscription « FRAGILE ».
- Si l'ordinateur dispose d'un périphérique sans fil ou d'un périphérique de téléphone portable, tel que 802.11b/g, d'un périphérique GSM (Global System for Mobile Communications) ou GPRS (General Packet Radio Service), l'utilisation de ces périphériques peut être restreinte dans certains endroits. Ces restrictions peuvent s'appliquer à bord des avions, dans les hôpitaux, dans les lieux à proximité d'explosifs et dans les environnements dangereux. Si vous ne connaissez pas la politique relative à l'utilisation d'un périphérique particulier, demandez l'autorisation de l'utiliser avant de le mettre sous tension.
- Si vous vous déplacez à l'étranger, appliquez les recommandations suivantes :
	- ❏ Vérifiez les réglementations douanières relatives aux ordinateurs pour tous les pays figurant sur votre itinéraire.
	- ❏ Vérifiez les spécifications des cordons d'alimentation et des adaptateurs dans les pays/régions où vous prévoyez d'utiliser votre ordinateur. En effet, les spécifications de tension, de fréquence et de connecteur varient selon les pays/régions.

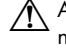

ÅAfin de réduire le risque d'électrocution, d'incendie ou de détérioration du matériel, n'essayez pas d'alimenter l'ordinateur au moyen d'un kit de conversion de tension destiné aux équipements ménagers.

## **Entretien de routine**

#### **Nettoyage de l'écran**

Ä**ATTENTION :** Afin d'éviter de détériorer irrémédiablement l'ordinateur, ne vaporisez jamais d'eau, de liquides de nettoyage ou de produits chimiques sur l'écran.

Pour éliminer les taches et les peluches, nettoyez fréquemment l'écran à l'aide d'un chiffon doux, humide et non pelucheux. Si l'écran nécessite un nettoyage plus approfondi, utilisez un nettoyant pour écran antistatique ou des lingettes antistatiques humides.

#### **Nettoyage du pavé tactile et du clavier**

Un pavé tactile gras et sale peut entraîner des sautillements du pointeur à l'écran. Pour éviter ce problème, nettoyez le pavé tactile avec un chiffon humide et lavez-vous les mains fréquemment lorsque vous utilisez l'ordinateur.

Å**AVERTISSEMENT !** Pour éviter tout risque de choc électrique et toute détérioration des composants internes, n'utilisez pas d'embout d'aspirateur pour nettoyer le clavier. L'utilisation d'un aspirateur peut entraîner le dépôt de poussières ménagères sur le clavier.

Nettoyez régulièrement le clavier pour éviter que les touches ne deviennent collantes et pour supprimer la poussière, les peluches et les particules susceptibles de se loger sous les touches. Utilisez une bombe dépoussiérante à air comprimé avec embout directionnel permettant d'insuffler de l'air sous le clavier et autour des touches et ainsi d'éliminer les particules.

### **Ressources pour la résolution des problèmes**

Si vous rencontrez des problèmes informatiques, suivez une à une les étapes de résolution des problèmes ci-après jusqu'à ce que le problème soit résolu :

- 1. Reportez-vous à la section suivante de ce chapitre, « Résolution rapide des problèmes ».
- 2. Pour obtenir des informations supplémentaires sur l'ordinateur et les liens vers les sites Web, accédez à la section Aide et support. Cliquez sur **Démarrer**, puis sur **Aide et support**.
- ✎Bien que de nombreux outils de vérification et de réparation nécessitent une connexion Internet, certains autres, tels que Aide et support, permettent de résoudre des problèmes lorsque l'ordinateur est hors ligne.

## **Résolution rapide des problèmes**

#### **L'ordinateur ne parvient pas à démarrer**

Si l'ordinateur ne s'allume pas lorsque vous appuyez sur l'interrupteur d'alimentation, les recommandations suivantes peuvent vous aider à résoudre le problème :

■ Si l'ordinateur est branché sur une prise secteur, débranchez-le et branchez un autre appareil électrique sur la prise pour vous assurer que cette dernière délivre la tension adéquate.

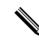

- Utilisez uniquement l'adaptateur secteur fourni avec l'ordinateur ou un adaptateur agréé HP.
- Si l'ordinateur fonctionne sur batterie ou s'il est branché sur une source d'alimentation externe différente de la prise secteur, branchez-le sur la prise secteur à l'aide de l'adaptateur secteur. Vérifiez que les connexions du cordon d'alimentation et de l'adaptateur secteur sont bien en place.

#### **L'écran de l'ordinateur est noir**

Si l'écran est vide, alors que l'ordinateur est sous tension et le voyant d'alimentation allumé, l'ordinateur n'est peut-être pas configuré pour afficher l'image sur son écran. Pour transférer l'image vers l'écran de l'ordinateur, appuyez sur **fn+f4**.

#### **Les logiciels ne fonctionnent pas normalement**

Si les logiciels cessent de répondre ou semblent fonctionner de manière anormale, appliquez les recommandations suivantes :

Redémarrez l'ordinateur. Cliquez sur **Démarrer**, sur la flèche en regard du bouton Arrêter, puis sur **Redémarrer**.

Si vous ne parvenez pas à redémarrer l'ordinateur à l'aide de cette procédure, reportez-vous à la section « L' ordinateur est sous tension mais ne répond pas ».

■ Exécutez une analyse antivirus. Pour plus d'informations sur l'utilisation des ressources antivirus sur l'ordinateur, reportez-vous à l'Aide du logiciel antivirus.

#### **L'ordinateur est sous tension mais ne répond pas**

Si l'ordinateur ne répond pas aux commandes des logiciels ou du clavier alors qu'il est sous tension, effectuez les procédures d'arrêt d'urgence ci-dessous dans l'ordre indiqué :

Ä**ATTENTION :** Les informations non enregistrées seront perdues si vous avez recours aux procédures d'urgence.

- Appuyez sur l'interrupteur d'alimentation de l'ordinateur et maintenez-le enfoncé pendant au moins 5 secondes.
- Débranchez l'ordinateur de l'alimentation externe et retirez la batterie.

#### **L'ordinateur est anormalement chaud**

Il est normal que l'ordinateur soit chaud au toucher lorsqu'il est en cours d'utilisation. Toutefois, si vous sentez qu'il est anormalement chaud, il peut s'agir d'une surchauffe due à l'obturation d'une des ouvertures d'aération.

Si vous avez l'impression que l'ordinateur surchauffe, mettez-le hors tension pour le laisser refroidir à température ambiante. Ensuite, assurez-vous que les ouvertures d'aération ne sont pas bouchées lorsque vous utilisez l'ordinateur.

Å**AVERTISSEMENT !** Pour éviter tout risque de blessure liée à la chaleur ou tout risque de surchauffe de l'ordinateur, ne le posez pas directement sur vos genoux et n'obstruez pas les ouvertures d'aération. Utilisez toujours l'ordinateur sur une surface plane et rigide. La ventilation ne doit pas être entravée par des éléments rigides, tels qu'une imprimante, ni par des éléments souples, tels que des coussins, un vêtement ou un tapis. De même, l'adaptateur secteur ne doit rester en contact ni avec la peau ni avec un élément souple, tel que des coussins, un vêtement ou un tapis lorsque l'ordinateur est en cours de fonctionnement. L'ordinateur et l'adaptateur secteur sont conformes aux limites de température de surface accessibles à l'utilisateur, définies par la Norme internationale sur la sécurité du matériel informatique (CEI 60950).

Le ventilateur de l'ordinateur démarre automatiquement pour refroidir les composants internes et éviter une surchauffe. Il est normal que le ventilateur interne s'arrête et redémarre durant une opération de routine.

#### **Un périphérique externe ne fonctionne pas**

Si un périphérique externe ne fonctionne pas normalement, essayez les procédures suivantes :

- Mettez le périphérique sous tension conformément aux instructions du constructeur.
- Assurez-vous que toutes les connexions du périphérique sont bien en place.
- Assurez-vous que le périphérique est alimenté.
- Assurez-vous que le périphérique, en particulier s'il est ancien, est compatible avec le système d'exploitation.
- Assurez-vous que les pilotes appropriés sont installés et mis à jour.

#### **La connexion au réseau sans fil ne fonctionne pas**

Si la connexion au réseau sans fil ne fonctionne pas correctement, appliquez les recommandations suivantes :

✎Si vous vous connectez à un réseau d'entreprise, contactez l'administrateur informatique.

- Cliquez sur **Démarrer**, **Panneau de configuration**, **Réseau et Internet**, **Centre Réseau et partage**, puis cliquez sur **Résoudre les problèmes**. Suivez les instructions à l'écran.
- Vérifiez que le périphérique sans fil est sous tension et que le voyant des périphériques sans fil sur l'ordinateur est blanc. Si le voyant est orange, appuyez sur le bouton des périphériques sans fil pour allumer le périphérique.
- Vérifiez que les antennes sans fil de l'ordinateur ne sont pas obstruées.
- Assurez-vous que le modem câble ou DSL et son cordon d'alimentation sont correctement connectés et que les voyants sont allumés.
- Assurez-vous que le routeur ou le point d'accès sans fil est correctement connecté à l'adaptateur secteur et au modem câble ou DSL, et que les voyants sont allumés.
- Déconnectez et reconnectez tous les câbles, puis arrêtez et redémarrez les appareils.

Pour plus d'informations sur la technologie sans fil, reportez-vous aux rubriques d'aide pertinentes et aux liens que vous trouverez dans Aide et support.

Pour plus d'informations sur l'activation du service mobile large bande, reportez-vous aux informations sur les opérateurs de réseaux mobiles fournies avec votre ordinateur.